# Computación Básica

Aprendiendo lo básico del uso de computadoras.

# ¿Qué es una computadora?

Una computadora es un dispositivo electrónico que utiliza datos para ejecutar tareas. Las computadoras comunes incluyen computadoras de escritorio, computadoras portátiles, teléfonos inteligentes y tabletas. Las partes físicas de la computadora se llaman hardware. Ejemplos de hardware incluyen el ratón, el teclado y los chips o microprocesadores informáticos. Las instrucciones operacionales que indican al hardware lo que debe hacer se llaman software. Ejemplos de software incluyen navegadores web, reproductores multimedia y aplicaciones de procesamiento de texto.

Hay dos tipos principales de computadoras: PC y Mac. La PC, que originó con IBM en 1981, ha sido desarrollada por muchas otras compañías. Las PC usualmente utilizan el sistema operacional Microsoft Windows. Las computadoras Mac (abreviatura de Macintosh) originaron con Apple en 1984. Estas computadoras son fabricadas únicamente por Apple. Las Mac utilizan el sistema operacional Mac OS X. Estos dos tipos de computadoras tienen estilos diferentes, pero comparten las mismas funciones básicas. Los usuarios de computadoras tienden a preferir uno u otro de estos dos estilos. Debido a su prevalencia, el resto de este folleto se enfocará al uso de las PC.

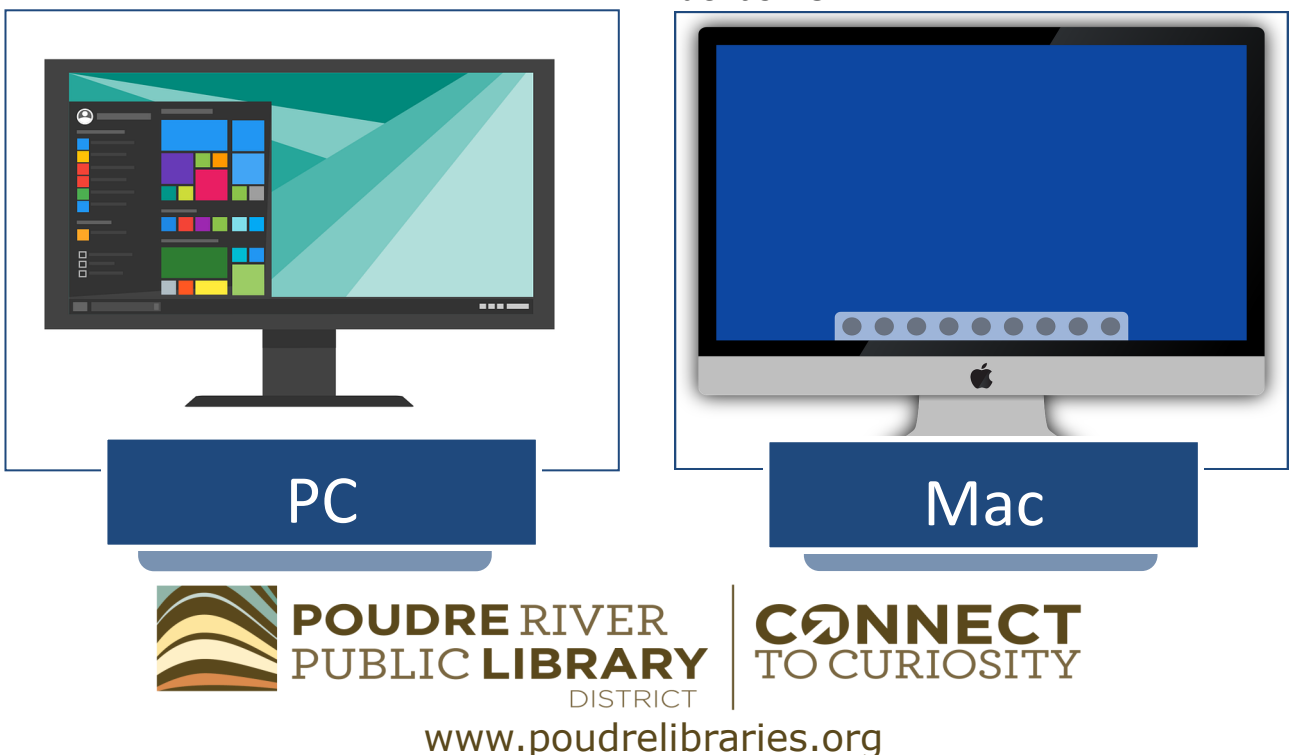

# Componentes de una Computadora

**Monitor o Pantalla:** El monitor de una computadora de escritorio y la pantalla de una computadora portátil muestran información y opciones que permiten al usuario interactuar visualmente con la computadora.

**Carcasa, chasis o torre de la computadora:** Las computadoras de escritorio tienen una caja vertical u horizontal llamada carcasa, chasis o torre de la computadora que acompaña al monitor y contiene todos los microprocesadores informáticos y el alambrado de la computadora. El botón de encendido está localizado en la carcasa de la computadora. En las computadoras portátiles y en las computadoras todo en uno, estas partes han sido combinadas con el resto de la computadora, eliminando el chasis de la computadora.

**Teclado:** El teclado permite al usuario de la computadora ingresar letras, números y funciones a la computadora. En las computadoras

portátiles, las funciones en el teclado pueden incluir el control del volumen y de la brillantez. Adicionalmente, el botón de encendido de la computadora portátil usualmente se encuentra en la parte superior del área del teclado.

**Ratón y Trackpad:** El ratón controla la flecha (llamada cursor) en la pantalla de la computadora. Esto permite al usuario de la computadora hacer clic en las opciones o mover objetos en la pantalla. En las computadoras portátiles, los trackpads funcionan como un ratón de computadora para permitir las mismas opciones. En la siguiente página, veremos más de cerca las partes de un ratón de computadora.

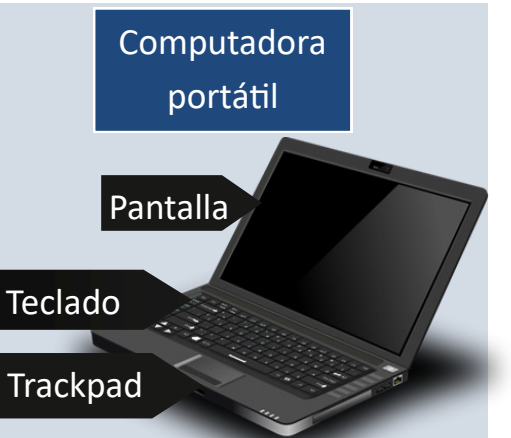

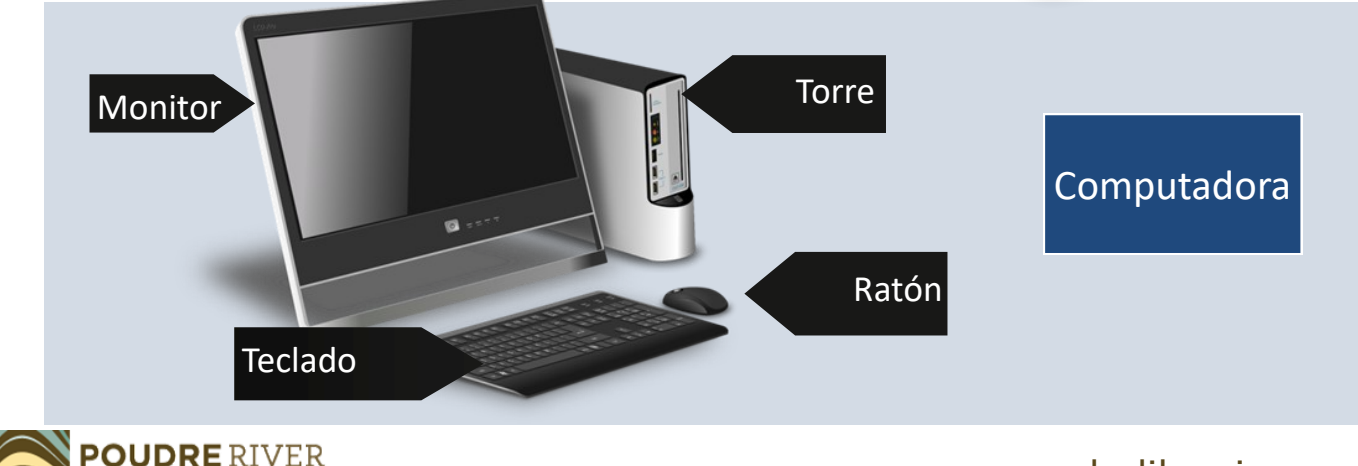

Un ratón estándar tiene dos botones y una rueda de desplazamiento. El botón izquierdo del ratón se utiliza con mayor frecuencia para seleccionar las opciones de navegación básica o para mover objetos. El botón derecho presenta opciones adicionales en menús. La rueda de desplazamiento facilita el movimiento a través de las páginas desplazando suavemente una página hacia arriba o hacia abajo.

## Aprendiendo el diseño

Cuando se enciende la computadora, el monitor mostrará la pantalla de inicio o el escritorio. El escritorio es el centro de mando de la computadora y a menudo contiene iconos para programas. Cuando un programa está abierto en la computadora este se verá en una ventana en frente del escritorio. La barra de tareas se encuentra en la parte inferior del

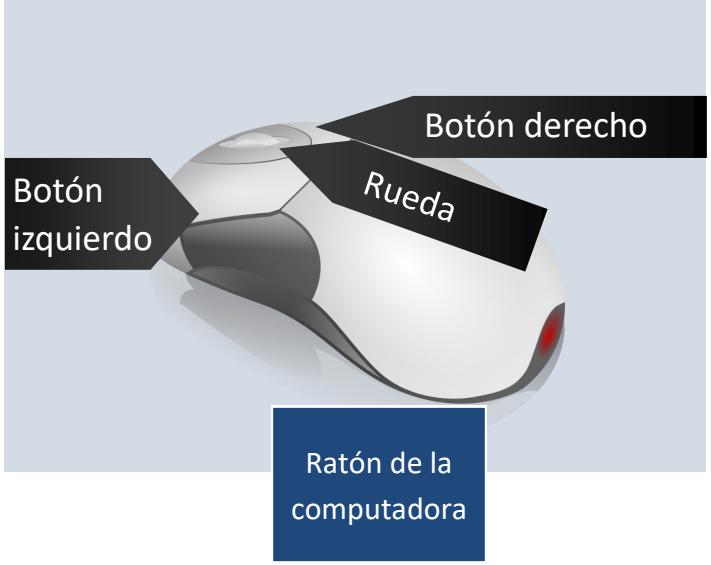

escritorio. Los programas abiertos estarán listados en la barra de tareas con sus iconos. La barra de tareas puede ser personalizada para contener los iconos de sus programas favoritos, para la facilidad de acceso. También contiene el Menú de Inicio para encontrar los programas y archivos. La esquina derecha de la barra de tareas contiene las notificaciones, el calendario, las funciones del reloj y la configuración de la red de la computadora.

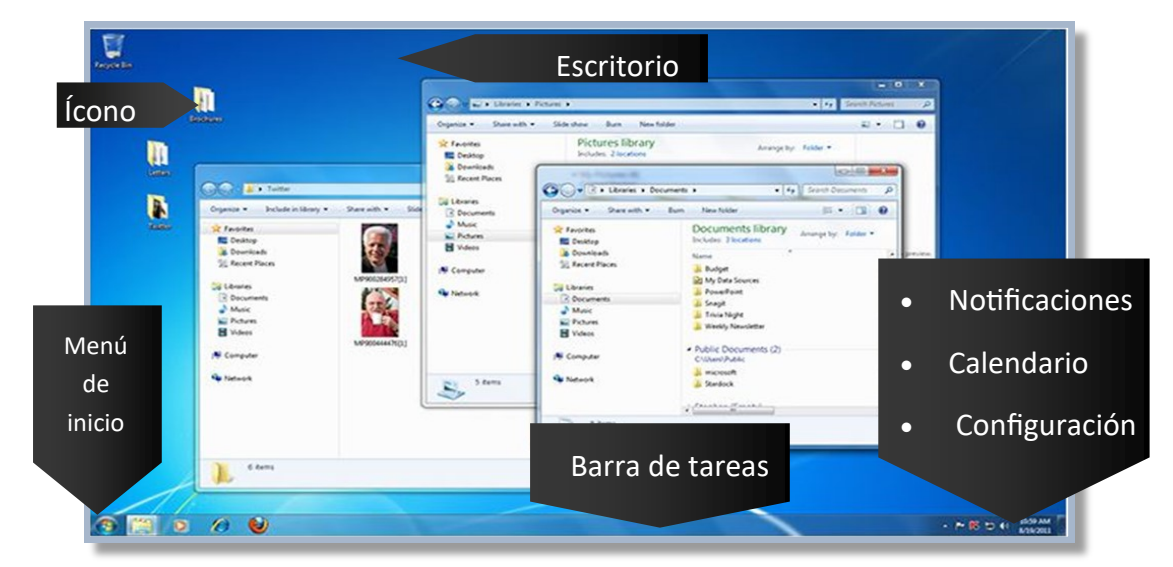

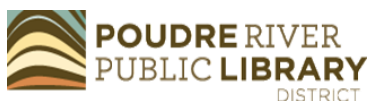

## Menús

Navegar las computadoras requiere interacción con una variedad de menús. El menú principal de la computadora es el Menú de Inicio que muestra los programas disponibles en la computadora. El Menú de Inicio usualmente tiene una barra de búsqueda. Esta barra de búsqueda le permite buscar programas, archivos u otras opciones que se encuentran en la computadora. El icono de encendido da las opciones para apagar la computadora, reiniciar la computadora, o activar el modo de reposo. En el modo de reposo, la computadora entra en modo de ahorro de energía, pero

permanece encendida. Otros menús de la computadora aparecen con frecuencia al usar el botón derecho del ratón. Coloque el cursor en el escritorio e intente hacer clic con el botón derecho del ratón. Aparecerá un menú desplegable. El botón derecho del ratón activará menús desplegables con más opciones en muchos programas y aplicaciones.

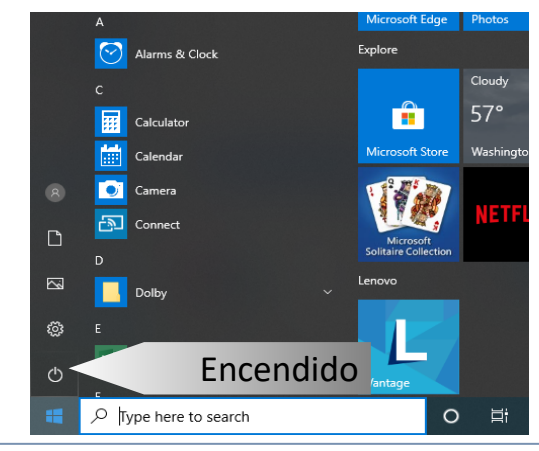

## Abriendo Programas

aplicación ("app"), mueva su cursor hasta que la flecha se encuentre sobre el icono del programa que desea abrir. Luego, haga una de las siguientes acciones:

- Dos clics con el botón izquierdo del ratón
- Un clic con el botón izquierdo del ratón y luego oprima la tecla ENTER en su teclado
- Un clic con el botón derecho del ratón y elija OPEN en el menú desplegable

Para los iconos de programas en la barra de tareas o en el menú de inicio, un solo

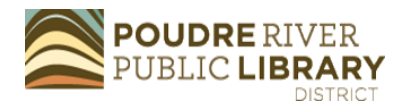

Para abrir un programa, también llamado clic del botón izquierdo del ratón abrirá el programa.

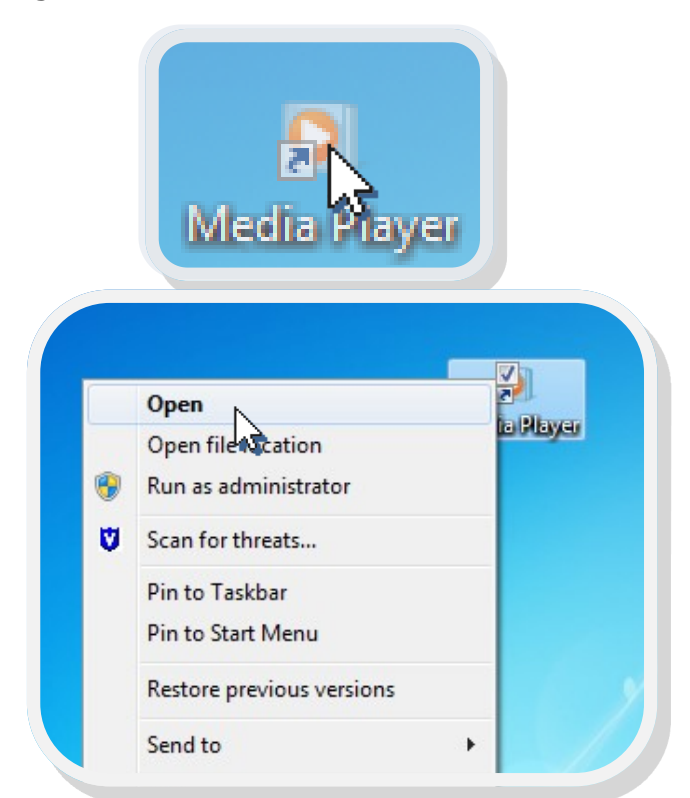

## Manejando ventanas

Cada programa o aplicación, abre en una ventana. En la esquina superior derecha de una ventana hay opciones para minimizar, cambiar el tamaño y cerrar el programa.

**Minimizar** – El botón para minimizar causa que la ventana se colapse a la barra de tareas. Cuando se minimiza un programa, este sigue activo. Para acceder nuevamente a la ventana, simplemente haga clic en el icono del programa en la barra de tareas.

**Cambiar el tamaño** – El botón para cambiar el tamaño reduce o maximiza el tamaño de la ventana. Cuando la ventana llena la pantalla, este botón le dará la opción de achicarla lo cual reduce el tamaño de la ventana.

Cuando el tamaño de la ventana ha sido reducido, usted puede manipular el tamaño jalando los costados o las esquinas de la ventana con su ratón. Para restaurar la vista de la ventana a pantalla completa, haga clic en este botón nuevamente, lo cual le dará la opción de "Maximizar."

**Salir** – El botón "X" cierra el programa. La próxima vez que abra el programa, abrirá a su página de inicio. Antes de salir de la mayoría de los programas, ies importante asegurar que ha

guardado su documento!

Minimizar Salir

Cambiar

 $-10$ 

de tamaño

x

 $\overline{\mathbf{u}}$ n е Ф. Банностила Copeia . Darrath . Sideston ... has ... New folds St Facentes Pictures library Amergeby: Folder .. Ō **RE Desktop** Includes 2460 **B** Dewrite-N **COMPANY C.O. Exteri** CyCy En Libraries > Documents >  $-6$   $-1$  Search Day ø  $\mathbf{p}$ **Gilbert**  $\label{eq:log} \text{log}(\textbf{z}) = -\text{leletability}(\textbf{x}) - \text{logrank}(\textbf{x})$  $\label{eq:optimal} \text{Oigen}(\mathbf{x}) = -\text{Dary with } \mathbf{x} = -\text{Dom} = \text{Nors}(\mathbf{t}) \text{ for }$  $\begin{array}{c|c|c|c|c|c} \hline \multicolumn{3}{c|}{\textbf{\emph{m}}} & \multicolumn{3}{c|}{\textbf{\emph{m}}} & \multicolumn{3}{c|}{\textbf{\emph{m}}} & \multicolumn{3}{c|}{\textbf{\emph{m}}} \\ \hline \multicolumn{3}{c|}{\textbf{\emph{m}}} & \multicolumn{3}{c|}{\textbf{\emph{m}}} & \multicolumn{3}{c|}{\textbf{\emph{m}}} & \multicolumn{3}{c|}{\textbf{\emph{m}}} & \multicolumn{3}{c|}{\textbf{\emph{m}}} & \multicolumn{3}{c|}{\textbf{\emph{$ **B** Decuments Documents library St Faction **Standal Pours C** Destrop **RE** Desirep **B** Vders Ventana & Downloads & Downloads **St. Recent Places Si facert Paces J. Budget**<br><mark>Sid</mark> My Data Sources N Computer **CG** Libraries **Cit Libraries** di Ponsefoint<br>di Snagit<br>di Tonis Negra  $\begin{array}{l} \hline \ensuremath{\mathbb{R}} \text{ Dicorem} \\ \ensuremath{\mathbb{L}} \text{ Mofic} \end{array}$ **Grande B** Documents<br>
<sup>3</sup> Music E Pours<br>B vous **El Pictures J. Weekly Newsl B** Vdees · Public Documents (2) N Computer N Computer CASMARJA A  $\frac{1}{24}$  moved **Ga National Ga National**  $5$  dema Ξ, A Sterdock Charles Harry 8 hema  $6$  dema  $\bullet$   $\bullet$   $\bullet$   $\bullet$  $\approx$   $\frac{85}{10}$   $\approx$   $\frac{1000 \text{ AU}}{1000 \text{ AU}}$ 

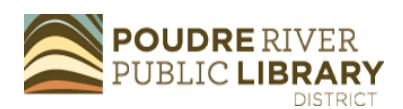

# Guardando Documentos

Después de crear un documento, puede guardarlo en su computadora o en otro

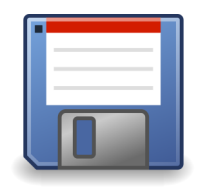

lugar seleccionando la opción SAVE AS. En Microsoft Office, y en muchos otros programas, el icono SAVE está incluido en las opciones principales. El icono SAVE es un pequeño cuadro en forma de disquete, a veces azul, como en la imagen arriba. Hacer clic en este botón guardará el documento o abrirá el cuadro de dialogo SAVE AS. Si no ve un icono de SAVE, busque el menú FILE para navegar a SAVE AS. Desde aquí, podrá abrir el cuadro de diálogo SAVE AS.

Si elige guardar en la computadora, los folders de la computadora aparecerán, permitiéndole seleccionar la ubicación del archivo. En la línea de FILE NAME,

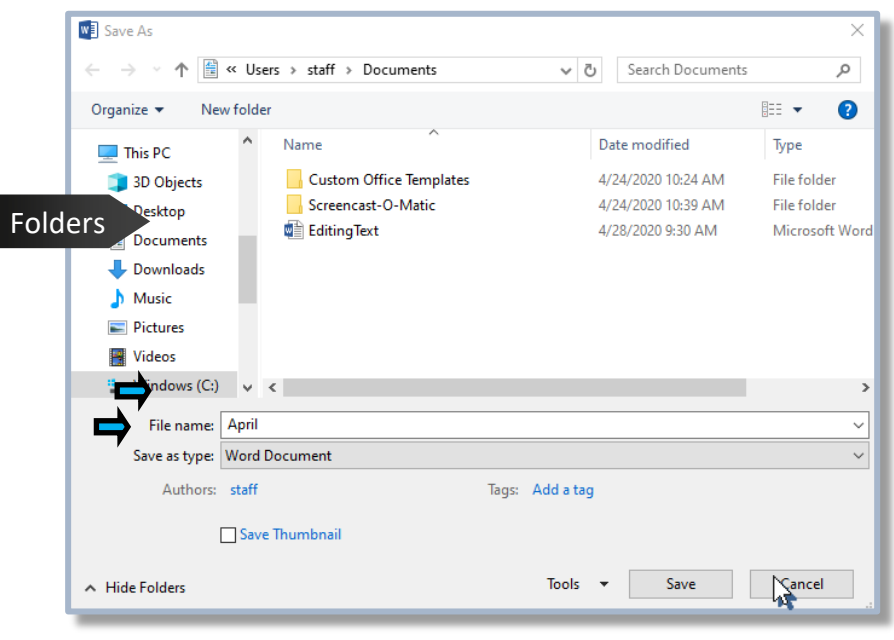

puede teclear el nombre del documento. Esta línea seleccionará por defecto la primera línea de texto del documento. Simplemente haga clic en la línea para empezar a teclear y reemplazar el texto.

Las opciones del tipo de archivo están incluidas en un menú desplegable bajo el nombre del archivo para permitirle guardarlo a diferentes tipos de archivos. El tipo de archivo elegirá por defecto el que es estándar para ese programa. Por ejemplo, los archivos guardados en Word serán guardados como archivos .doc o .docx; mientras que los archivos guardados en PowerPoint serán guardados como archivos .ppt. Un archivo alterno comúnmente utilizado es el Archivo de Documento Portátil (PDF, por sus siglas en inglés). Los PDF son archivos relativamente pequeños y bloqueados para su edición, lo cual los hace una buena

> elección para envío por correo electrónico.

Una vez efectuadas sus selecciones, haga clic en el botón SAVE para aplicarlas y guardar el documento. Después de haber guardado el documento por primera vez, hacer clic en el icono SAVE guardará los cambios nuevos al documento sin necesidad de reabrir el cuadro de diálogo SAVE AS.

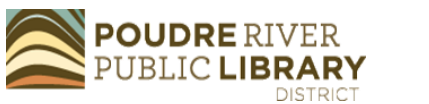

Hay una variedad de opciones de almacenamiento para administrar los documentos digitales, archivos multimedia y las imágenes. Las computadoras tienen una cantidad limitada de almacenamiento en el disco duro. Las opciones de almacenamiento adicional incluyen lo siguiente:

**Unidades Flash USB** — Las unidades flash son pequeños dispositivos de memoria que pueden almacenar archivos digitales y tienen el beneficio de ser móviles. Pueden ser conectados a cualquier computadora con un puerto USB. Son prácticos para guardar copias de seguridad de los archivos, transferir archivos, o llevar un documento a la biblioteca para imprimirlo.

**Disco duro externo** — Para una cantidad de almacenamiento mayor, los discos duros externos son una buena opción. Estos pueden ser conectados a una computadora vía un puerto USB. Muchas personas utilizan los discos duros externos para guardar copias de seguridad de los archivos importantes o para guardar imágenes.

**Tarjetas SD** — Una tarjeta SD es un pequeño dispositivo de almacenamiento utilizado en cámaras digitales, teléfonos celulares y tabletas. A pesar de su tamaño pequeño, pueden tener almacenamiento sustancial.

Algunas computadoras tienen ranuras para tarjetas SD para acceder a los archivos almacenados. Si su dispositivo móvil necesita almacenamiento extra, una tarjeta SD es la opción perfecta.

**Almacenamiento en la nube** — Hoy en día, muchas personas toman ventaja del almacenamiento en la nube, incluyendo Google Drive, Dropbox y OneDrive. Google Drive y OneDrive están disponibles de forma gratuita por medio de las cuentas con Google o Microsoft. Los archivos subidos a la nube son almacenados en servidores que opera la matriz. El almacenamiento en la nube puede ser muy práctico ya que los archivos almacenados en la nube pueden ser accedidos desde cualquier dispositivo conectado al internet. El almacenamiento digital evita que se pierdan los archivos debido a la pérdida de unidades de memoria flash USB o el colapso de las computadoras.

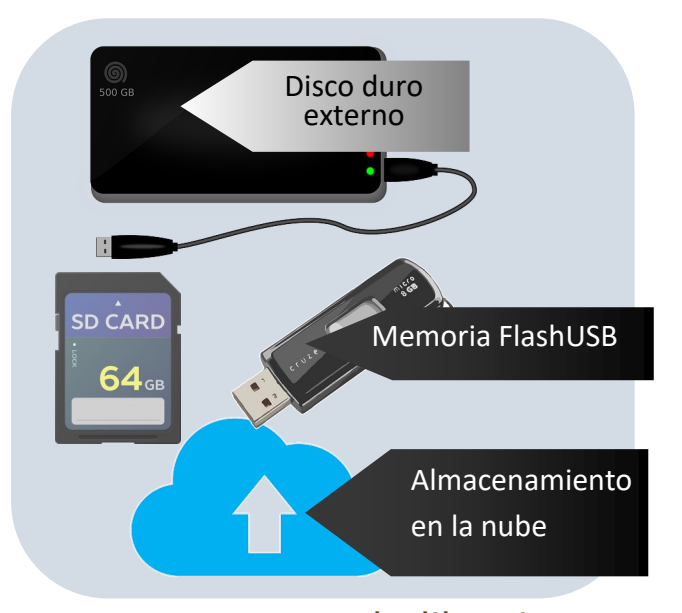

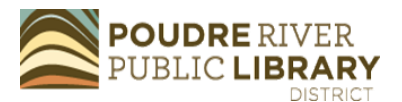

# Manejo de Archivos y Folders

La organización de archivos y folders en su computadora o dispositivo de almacenamiento facilita poder encontrarlos más adelante. Abra File Explorer para navegar por los archivos de la computadora o para acceder a la memoria USB y los discos duros externos.

#### *Utilizando File Explorer*

El File Explorer en Windows lista los folders de la computadora en la parte izquierda de la ventana. Algunos folders tendrán una flecha al lado. Hacer clic en la flecha mostrará los folders ubicados dentro del folder. Las memorias USB y los discos duros externos aparecerán bajo la sección llamada COMPUTER.

#### *Creando Folders*

Para crear un folder nuevo, elija un

lugar para el folder, como DOCUMENTOS. Luego, coloque su cursor sobre el espacio blanco del folder y haga clic con el botón derecho de su ratón. Aparecerá un menú desplegable. Coloque el cursor del ratón sobre la opción NEW. Aparecerá un menú adicional. Seleccione FOLDER de este menú. Al hacerlo, un nuevo folder será

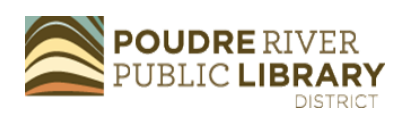

creado. Hacer clic con el botón izquierdo en el título del folder resaltará el texto, permitiéndole editar el nombre del folder. Hacer dos clics en el folder lo abrirá.

#### *Moviendo Archivos*

Para mover un archivo, selecciónelo con un clic izquierdo y luego haga clic con el botón derecho en el archivo para acceder al menú desplegable. Seleccione CUT. Abra el folder donde desea colocar el archivo y haga clic con el botón derecho nuevamente. Elija PASTE en el menú desplegable. Ahora el archivo habrá cambiado de lugar.

Trate de organizar las cosas por categorías (p. ej., Recetas) o fecha (p. ej., junio 2019). ¡Organizar los archivos al momento de crearlos evita muchos problemas más adelante!

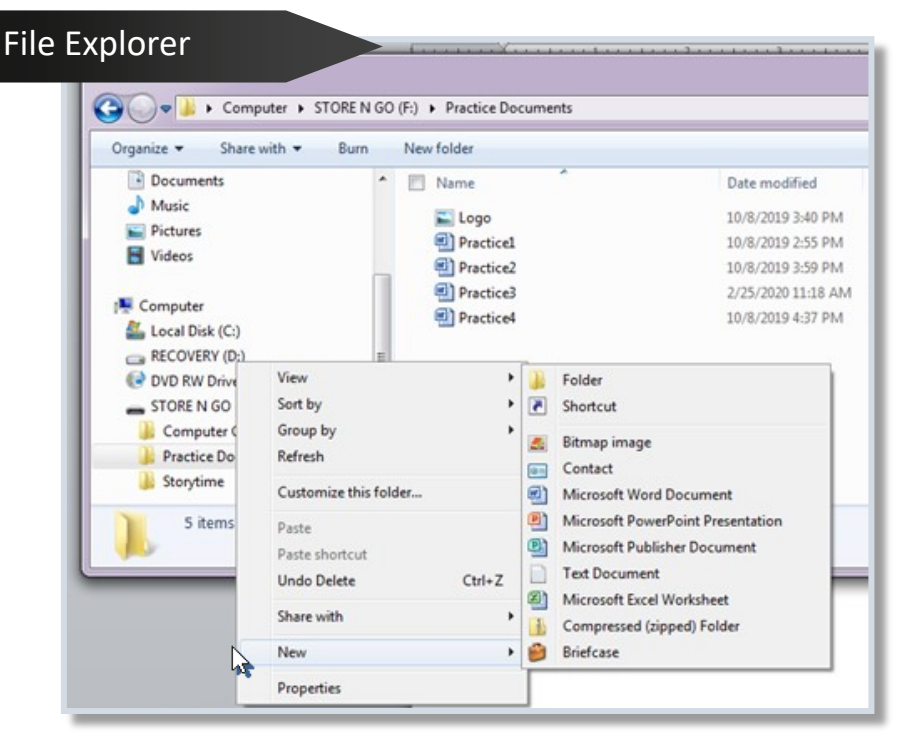

## Impresión de Documentos

La impresión es una opción de utilidad para crear una copia de papel de un documento o página web. Para imprimir un documento, seleccione la opción

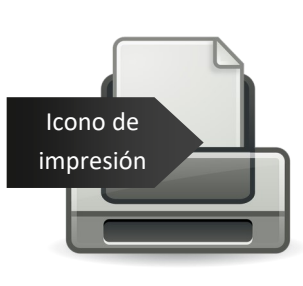

PRINT. En muchos programas, un icono de impresión aparecerá en la barra de tareas. Si el icono de impresión no está

presente, puede localizar la opción de impresión bajo el menú FILE en los programas de Office o en el menú desplegable de los navegadores web. Para acceso fácil, oprima y sostenga el botón Ctrl de su teclado y oprima la letra P (Ctrl + P) abrirá el cuadro de diálogo de impresión.

Las opciones de impresión incluyen la selección de impresión a color o en blanco y negro, el número de copias, y la selección de la impresora. Los

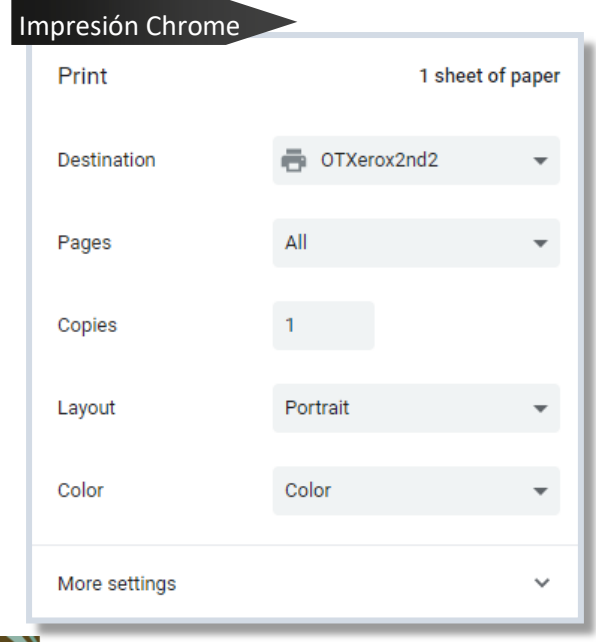

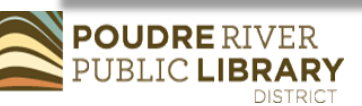

diferentes menús de impresión tendrán pequeñas diferencias. Compare las imágenes para ver la diferencia entre el menú de impresión en Word y el menú de impresión en Chrome. Estar familiarizado con las opciones de impresión le ayudará a localizarlas con mayor facilidad en los diferentes menús.

¿Necesita ayuda para conectar una impresora a su computadora en casa? Sugerimos el tutorial GCFLearnFree.org sobre cómo configurar una impresora en: [https://edu.gcfglobal.org/en/basic](https://edu.gcfglobal.org/en/basic-computer-skills/how-to-set-up-a-new-printer/1/)computer-[skills/how](https://edu.gcfglobal.org/en/basic-computer-skills/how-to-set-up-a-new-printer/1/)-to-set-up-a-new -[printer/1/](https://edu.gcfglobal.org/en/basic-computer-skills/how-to-set-up-a-new-printer/1/)

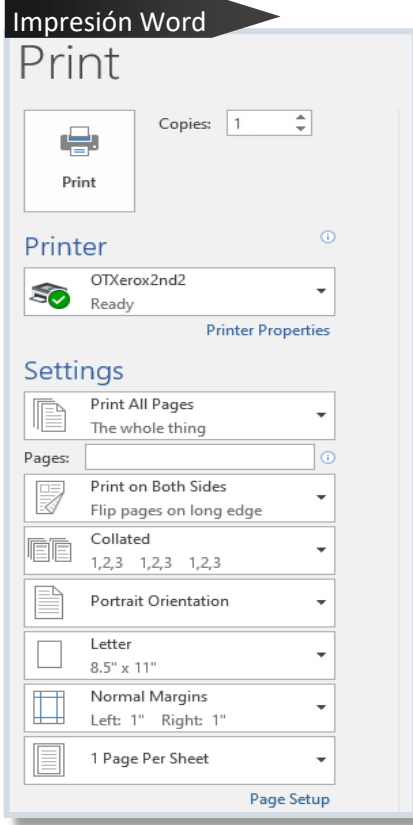

Continúe desarrollando habilidades computacionales con los siguientes recursos:

**Poudre River Public Library** — Nos comprometemos a apoyarle al Conectarse a la Curiosidad utilizando las herramientas de tecnología. Tome ventaja de nuestra ayuda gratuita en una clase o consulte al personal de la mesa de ayuda.

Recomendación: Colección de videos "Internet Searching Course and Tech Tips". Visite nuestros recursos en [https://read.poudrelibraries.org/](https://read.poudrelibraries.org/research/z264.html) [research/z264.html](https://read.poudrelibraries.org/research/z264.html)

**GCF Learn Free** — Colección de tutoriales de tecnología de calidad, libres de anuncios y de uso gratuito.

Recomendación: "Typing Tutorial", "Internet Basics" y "Email Basics". Vea lo que ofrecen en https:// [edu.gcfglobal.org/en/subjects/tech/](https://edu.gcfglobal.org/en/subjects/tech/)

**TechBoomers** — La colección de ideas y tutoriales de este sitio web son valiosas para cualquier persona que desea fortalecer sus habilidades tecnológicas. Contienen una gran colección de tutoriales sobre sitios web y apps específicos.

Recomendación: "Gmail Tutorial",

"Ancestry Tutorial" e "Internet 101 Courses". Acceda a su robusto directorio de cursos en [https://techboomers.com/](https://techboomers.com/courses) [courses](https://techboomers.com/courses)

**NorthStar Digital** — Tutoriales y evaluaciones para una variedad de habilidades computacionales. Obtenga certificaciones y certificados.

Recomendación: "Essential Computer Skills". Acceda vía nuestra página de recursos computacionales: [https://](https://read.poudrelibraries.org/research/z264.html)  [read.poudrelibraries.org/research/](https://read.poudrelibraries.org/research/z264.html)  [z264.html](https://read.poudrelibraries.org/research/z264.html)

**LinkedIn Learning** — El acceso a esta base de datos de clases computacionales y de negocios se ofrece con una tarjeta de la biblioteca.

Recomendación: "Computer Literacy for Mac" y "Computer Literacy for Windows 10". Encuéntrelo en la página de Investigación de la Biblioteca: [https://](https://read.poudrelibraries.org/research/eresources.cfm?fltr=all)  [read.poudrelibraries.org/research/](https://read.poudrelibraries.org/research/eresources.cfm?fltr=all) [eresources.cfm?flter=all](https://read.poudrelibraries.org/research/eresources.cfm?fltr=all)

**Digital Learn** — Sitio web gratuito de tutoriales tecnológicos de la Asociación de Bibliotecas Públicas. Empiece con lo básico y encuentre consejos para desarrollar habilidades más avanzadas.

Recomendación: "Getting Started on a Computer" e "Intro to Email". Acceda a este en<https://www.digitallearn.org/>

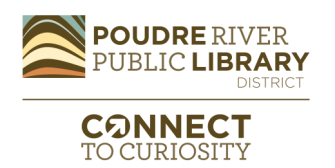